## 1. Ajuster la résolution de l'écran

Du fait de la nature de la technologie d'affichage à cristaux liquides (LCD), la résolution de l'image est toujours fixe. Pour la meilleure performance de l'affichage, veuillez régler la résolution de l'affichage sur 1920 x 1080 pixels avec un format de 16:9. Ceci est appelé la « résolution native » ou résolution maximale, c'est à dire l'image la plus claire. Des résolutions plus faibles sont affichées sur un écran complet via un circuit d'interpolation. Un flou de l'image sur les frontières de pixels peut se produire avec la résolution interpolée selon le type de l'image et sa résolution d'origine.

F Pour utiliser pleinement la technologie LCD vous devez sélectionner le paramètre de résolution native de 1920 x 1080 sur le paramètre de résolution de l'écran de votre ordinateur comme décrit ci-dessous. Il faut savoir que toutes les cartes vidéo ne fournissent pas cette valeur de résolution. Si la votre ne le fait pas, visitez le site Web du fabricant de votre carte vidéo pour un pilote mis à jour pour votre modèle de carte vidéo qui prend en charge cette résolution. Les pilotes vidéo logiciels sont souvent mis à jour et disponibles pour de nouvelles résolutions vidéo matérielles. Si nécessaire, il peut être nécessaire de remplacer et mettre à jour votre carte vidéo matérielle pour pouvoir prendre en charge la résolution native du moniteur.

## Sous Windows, vous pouvez modifier la résolution de l'image comme suit :

- 1. Ouvrez les Propriétés d'affichage et sélectionnez l'onglet Paramètres. Vous pouvez ouvrir les Propriétés d'affichage en cliquant du bouton droit sur le bureau et en sélectionnant Propriétés dans le menu auto.
- 2. Utilisez le curseur dans la section 'Zone écran' pour ajuster la résolution de l'écran.
- 3. Sélectionner une résolution de 1920 x 1080, puis cliquez sur Appliquer.
- 4. Cliquez sur OK puis sur Oui.
- 5. Fermez la fenêtre Propriétés d'affichage.

Si la source d'entrée ne fournit pas une image avec format 16:9, l'image affichée peut apparaître étirée ou déformée. Pour conserver le format d'origine, les options d'échelonnage de l'image se trouvent dans le réglage « Mode d'affichage ». Voir le manuel d'utilisation pour plus d'informations.

## 2. Ajuster le taux de rafraîchissement de l'écran

Il n'est pas nécessaire de choisir le taux de rafraîchissement le plus élevé sur un écran LCD, car il n'est pas possible techniquement à un écran LCD de scintiller. Les meilleurs résultats seront obtenus en utilisant les modes d'usine déjà définis dans votre ordinateur. Consultez le chapitre suivant pour les modes d'usine : **[« Modes d'affichage prédéfinis » à la page 3](#page-2-0)**.

 $\hat{Q}^{\hat{C}}$  Vous pouvez choisir 60 Hertz pour la résolution native de 1920 x 1080.

Sous Windows, vous pouvez modifier le taux de rafraîchissement comme suit :

- 1. Double-cliquez sur l'icône Affichage dans le Panneau de configuration.
- 2. Dans la fenêtre Propriétés d'affichage, sélectionnez l'onglet Paramètres et cliquez sur le bouton Avancé.
- 3. Sélectionnez l'onglet Adaptateur et sélectionnez un taux de rafraîchissement approprié pour correspondre à un des modes d'usines applicables listés dans le tableau des spécifications.
- 4. Cliquez sur Modifier, OK, puis sur Oui.
- 5. Fermez la fenêtre Propriétés d'affichage.

## <span id="page-2-0"></span>3. Modes d'affichage prédéfinis

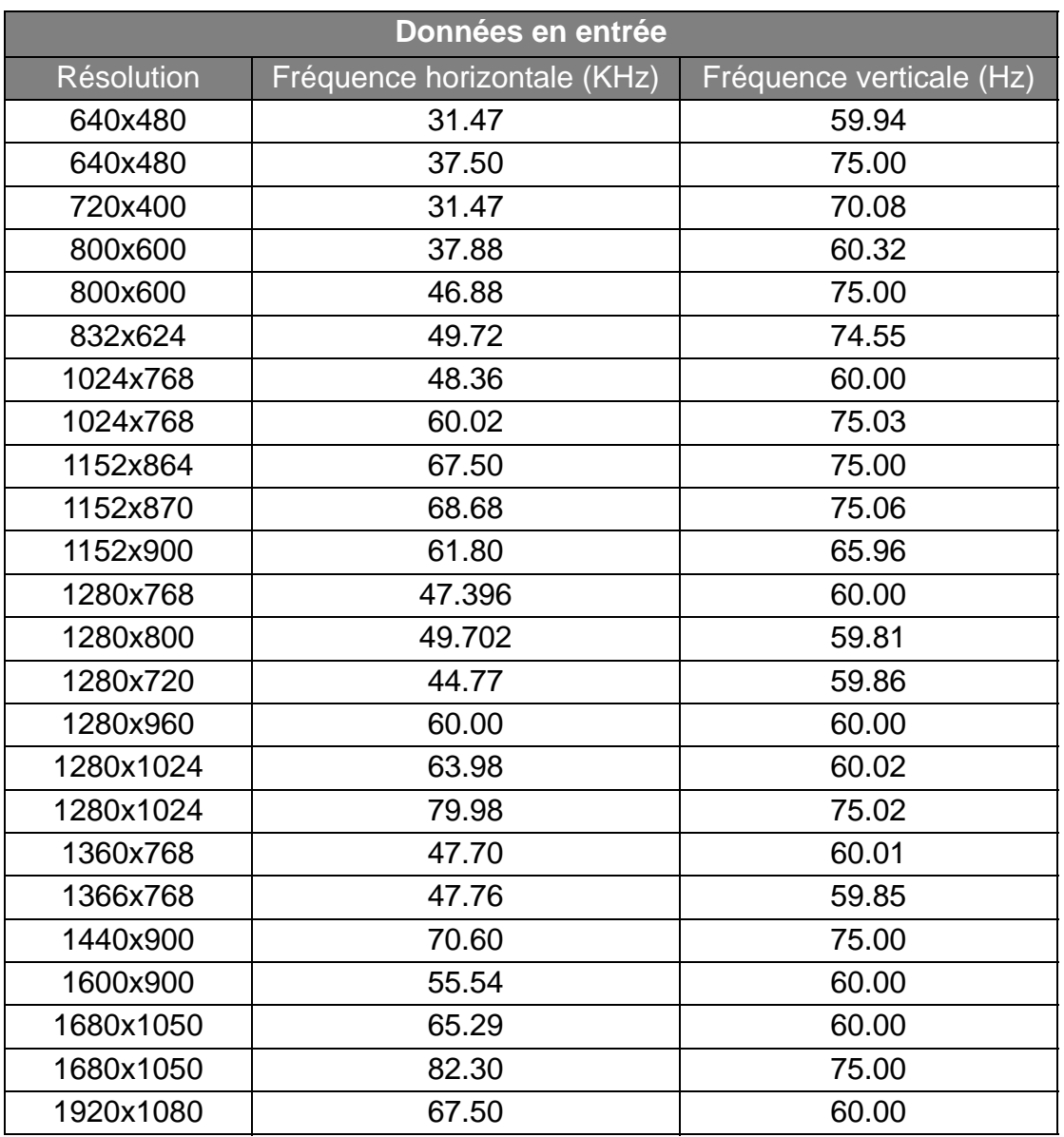

- L'image peut disparaître ou se brouiller à la suite de différences de fréquence de signal lorsque vous utilisez une carte VGA non conforme aux normes habituelles. Il ne s'agit toutefois pas d'une erreur. Vous pouvez résoudre ce problème en modifiant un réglage automatique ou en modifiant manuellement le réglage de phase et de fréquence des pixels dans le menu « DISPLAY (AFFICH.) ».
- Pour prolonger la longévité de l'appareil, il est conseillé d'employer la fonction d'économie d'énergie de l'ordinateur.